# **Sweoo**

# **Verkkosivun käyttöohje**

*GOLD RX, PX, CX, SD ohjelmaversio 5.00 tai uudempi GOLD LP/COMPACT ohjelmaversio 2.00 tai uudempi*

# *1. YLEISTÄ*

## *1.1. GOLD RX, PX, CX, SD ohjelmaversio 5.00-5.17 ja GOLD LP/COMPACT ohjelmaversio 2.00-3.00*

Koneessa on sisäinen verkkopalvelin, joka mahdollistaa koneen valvonnan, asetusten teon ja arvojen muuttamisen.

Tietokoneessa pitää olla selainohjelma, jossa on tuki SUN Java:lle ja siihen pitää olla asennettu JRE version 6 Runtime Environment (tai uudempi versio). Uusin SUN Java –versio voidaan hakea osoitteesta www.java.com.

## *1.2. GOLD RX, PX, CX, SD ohjelmaversio 5.18, 6.12 tai uudempi ja GOLD LP/COMPACT ohjelmaversio 3.01 tai uudempi*

Koneen sisäisessä verkkoselaimessa on javascript-konsoli, mikä tarkoittaa, että tietokoneeseen ei tarvitse asentaa erillistä ohjelmistoa.

# *2. KYTKENTÄ*

Tietokone ja ilmakäsittelykone voidaan liittää kahdella eri tavalla: ristiinkytketyllä kaapelilla tai solmulaitteella (keskitin, kytkin tai reititin).

Solmulaitteen käyttö riippuu esimerkiksi siitä, kuinka monta yksikköä halutaan liittää. Ilman solmulaitetta voidaan liittää kaksi yksikköä.

Esimerkkejä tapauksista, joissa liitetään kaksi yksikköä: tietokone ja GOLD/COMPACT-kone tai kaksi GOLD-konetta (vain RX/PX/CX/SD), jotta ne voivat käyttää yhteistä modeemia. Solmulaitteen avulla voidaan liittää kaksi tai useampia yksiköitä.

Verkkoliitäntä on koneen ohjauskortissa (katso asennusohje tai käyttö– ja huolto-ohjeet).

## *2.1 Kahden yksikön liittäminen*

Yksi tai useampi GOLD/COMPACT-ilmakäsittelykone liitetään tietokoneeseen/verkkoon keskittimen, kytkimen tai reitittimen kautta ristiinkytketyllä CAT5-kaapelilla, jossa on RJ45-pistokkeet, katso kuva 2. Kaapelin pitää olla kierretty parikaapeli ja se voi olla suojattu tai suojaamaton.

## *2.2 Kahden tai useamman yksikön liittäminen*

Useamman GOLD/COMPACT-ilmakäsittelykoneen ja tietokoneen/verkon tai yhden GOLD-koneen (vain RX/PX/ CX/SD) ja tietokoneen/verkon väliset liitännät tehdään tavallisella (ei ristiinkytketty) CAT5-parikaapelilla, jossa on RJ45-pistokkeet, katso kuva 3. Kaapelin pitää olla kierretty parikaapeli ja se voi olla suojattu tai suojaamaton.

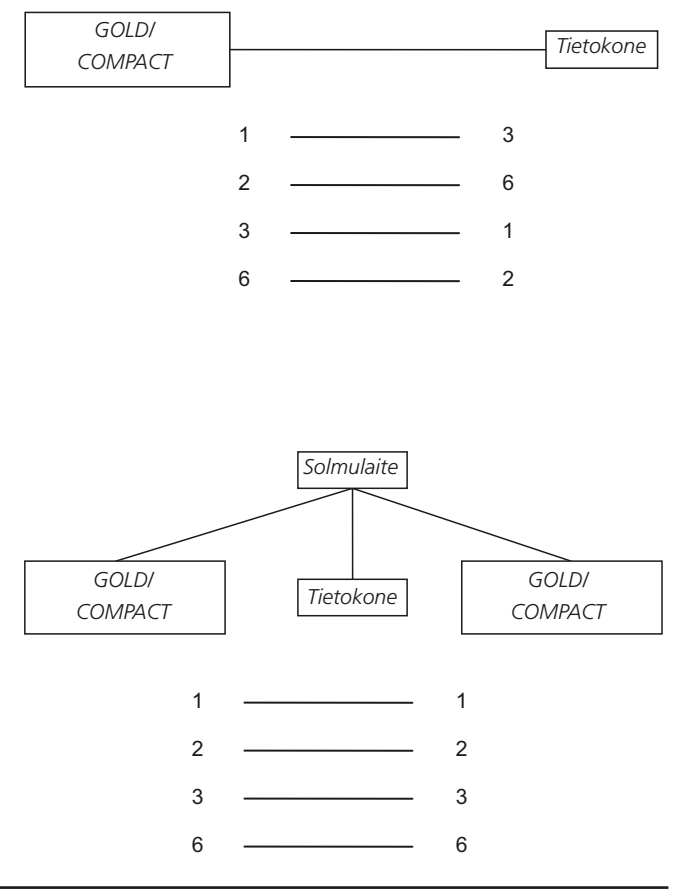

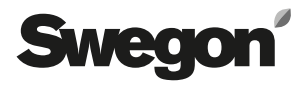

## *3. KONEEN ASETUKSET*

Toimitettaessa ohjauskortilla on staattinen IP-osoite 10.200.1.1. Jos haluat määrittää kortille toisen staattisen osoitteen, muuttaa aliverkon peitettä ja yhdyskäytävää tai aktivoida DHCP:n, toimi seuraavasti.

## **Vain COMPACT Air & Heat**

Jatka aloitusvalikosta valitsemalla >> alimmalla rivillä ja kuittaa ENTER-painikkeella. Syötä koodi 1110.

NORMAALI TOIMINTA PIDEN. TOIMINTA TUULETUS

*Vain COMPACT Air & Heat*

>>

**Kaikki**  Selaa alaspäin ja valitse ASETUKSET.

Selaa kohtaan ASENNUS. Syötä koodi 1111, jotta pääset asennusvalikon alivalikoihin. Paina ENTER.

Selaa kohtaan TIEDONSIIRTO. Paina ENTER.

Valitse TIEDONSIIRTO-valikossa ETHERNET.

Aktivoi/deaktivoi DHCP valitsemalla DHCP-PALVELIN. DHCP aktiivinen = Verkkopalvelin antaa koneelle IPosoitteen/aliverkon peitteen/yhdyskäytävän/nimipalvelimen.

DHCP ei aktiivinen = IP-osoite/aliverkon peite/yhdyskäytävä/nimipalvelin määritetään käsin.

Valitse MUUTA ja sitten AKTIVOI tai DEAKTIVOI.

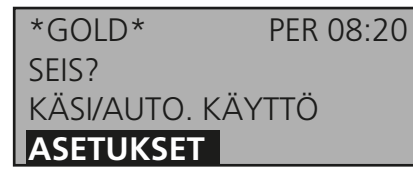

ASENNUS

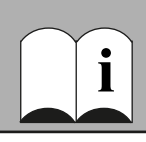

TIEDONSIIRTO

\* TIEDONSIIRTO \* EIA232 EIA485 **ETHERNET**

\* ETHERNET \* MAC OSOITE **DHCP-PALVELIN** IP-OSOITE

\* DHCP-PALVELIN \* EI AKTIIVINEN

**MUUTA ?**

Jos haluat muuttaa tai tarkastaa IP-osoitteen, valitse IP-OSOITE.

Tässä asetetaan haluttu osoite tai näytetään osoite, jonka DHCP-palvelin on antanut koneelle. Kun DHCP on aktivoitu, IP-osoitetta ei voi muuttaa ennen kuin DHCP-palvelin on deaktivoitu.

Jos haluat muuttaa tai tarkastaa aliverkon peitteen, valitse ALIVERKON PEITE (VERKKOMASKI, GOLD). Muista valita yhteensopiva IP-osoite ja aliverkon peite. Jos DHCP-palvelin on aktiivinen, aliverkon peitettä ei voi muuttaa.

Muuta tai tarkasta aliverkon peite täällä.

Jos haluat muuttaa tai tarkastaa yhdyskäytävän, valitse YHDYSKÄYTÄVÄ (GATEWAY, GOLD). Jos DHCP-palvelin on aktiivinen, yhdyskäytävää ei voi muuttaa.

Muuta tai tarkasta yhdyskäytävä-asetukset täällä.

Jos haluat muuttaa tai tarkastaa MODBUS-asetuksen, valitse MODBUS TCP.

MODBUS TCP –asetuksilla voidaan rajoittaa käyttöä MOD-BUSin kautta. Jos esimerkiksi halutaan sallia käyttö vain asiakkaalle, jonka IP-osoite on 10.200.1.10, asetuksiin syötetään tämä IP-osoite ja aliverkon peitteeksi määritetään 255.255.255.255. Tehdasasetuksilla (kuvan mukaan) käyttö on sallittu kaikille asiakkaille.

**HUOM!** Jotta MODBUS TCP toimisi, mahdollisen palomuurin portin 502 pitää olla auki. MODBUS TCP –palvelin vastaa vain osoitteessa 1-247.

\* ETHERNET \* MAC OSOITE DHCP-PALVELIN **IP-OSOITE**

\* IP-OSOITE \* 010.200.001.001

MAC OSOITE DHCP-PALVELIN IP-OSOITE **ALIVERKON PEITE**

\* ALIVERKON PEITE\* 255.000.000.000

DHCP-PALVELIN IP-OSOITE ALIVERKON PEITE **YHDYSKÄYTÄVÄ**

\* YHDYSKÄYTÄVÄ \* 000.000.000.000

IP-OSOITE ALIVERKON PEITE YHDYSKÄYTÄVÄ **MODBUS TCP**

\* MODBUS TCP \* IP 000.000.000.000 ALIV. 000.000.000.000

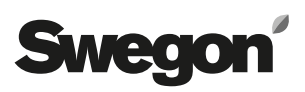

## *4. ETÄYHTEYS (vain GOLD RX/PX/CX/SD)*

**HUOM!** Kun koneeseen muodostetaan ensimmäistä kertaa GSM-yhteys, katso luku 7.11.

Koneen modeemiin kytkeytymistä varten tietokoneeseen on luotava etäyhteys.

Etäyhteyden luontimenettely vaihtelee eri käyttöjärjestelmissä. Mahdolliset kysymykset tulisi siksi osoittaa omalle IT-tuelle.

Huomaa, että tässä annetaan PPP-palvelimen käyttäjätunnus ja salasana. Katso luku 7.12. Perusasetukset ovat käyttäjätunnus = admin, salasana = admin.

## *5. SISÄÄNKIRJAUTUMINEN*

Sun Javan pitää olla asennettu ja aktivoitu. Aktivointimenettely vaihtelee riippuen käyttöjärjestelmästä ja selaimesta. Ota yhteys omaan IT-tukeen, jos tarvitset apua.

Avaa selain ja kirjoita GOLD/COMPACT–koneen IP-osoite (tehdasasetus http://10.200.1.1). Näyttöön tulee sisäänkirjautumisikkuna. Kirjoita käyttäjätunnus ja salasana.

Käyttäjätunnuksesta ja salasanasta riippuen myönnetään eri käyttöoikeudet: luku (reader), kirjoitus (writer), huolto (service) ja ylläpito (admin).

Ensimmäisellä kerralla käytetään:

Käyttäjätunnus = admin

Salasana = admin

HUOM! Kun salasana vaihdetaan, sen enimmäispituus on 15 merkkiä.

Valitse sitten kieli. Valitse kieli napsauttamalla sen lippua.

**Vinkki!** Jotta sinun ei tarvitse kirjautua sisään ja valita kieltä joka kerta kun otat yhteyden tiettyyn koneeseen, voit tallentaa aloitussivun selaimen suosikkisivuksi.

Linkki http:// 10.200.1.1/cgi/pagegen?page=start avaa suoraan koneen 10.200.1.1 virtauskuvan ohittaen sisäänkirjautumisen ja kielen valinnan (edellyttäen, että käyttäjä on tehnyt sen aikaisemmin).

# *6. KÄYTTÄJÄTASOT*

Reader-tasolla näkyvät kaikki välilehdet paitsi ylläpito. Käyttäjä voi vain lukea arvoja, niitä EI voi muuttaa. Käyttäjä voi kuitata hälytyksen.

Seuraavalla tasolla, writer, käyttäjä voi muuttaa asetusarvoja, tarkastella säätösignaaleja, muuttaa aikaa ja useita säätötoimintoja.

Service-tasolla käyttäjä voi lisäksi muuttaa kaikkia säätöparametreja. Ylläpito-välilehti ei ole käytettävissä.

Admin-tasolla käyttäjällä on täydet oikeudet. Tällä tasolla voidaan muuttaa IP-asetuksia, linkkitaulukoita jne.

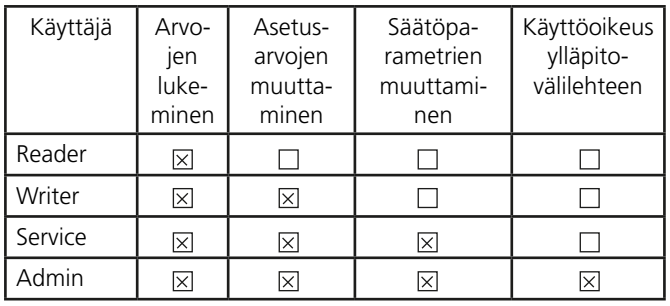

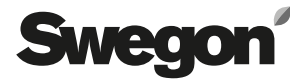

## *7. VÄLILEHDET*

Arvot ja asetukset asetetaan ja luetaan eri välilehdillä. Säätötoiminnot ja asetukset on selostettu GOLD/COMPACTkoneen käyttö- ja huolto-ohjeessa tai toiminto-oppaassa

Huomaa, että selaimen kautta tehdyt muutokset tallennetaan koneen pitkäaikaiseen muistiin vasta tunnin kuluttua muutoksesta. Muutos astuu välittömästi voimaan, koska se on koneen lyhytaikaisessa muistissa.

Tämä tarkoittaa sitä, että jos virransyöttö katkeaa tai kone jostakin syystä käynnistetään uudelleen, muistista palautetaan ennen muutosta käytössä olleet arvot. Tämä EI koske muutoksia, jotka tehdään ylläpito-välilehdellä. Nämä muutokset tallennetaan heti kun ne on tehty.

Ei aktiivisten toimintojen säätöparametrit piilotetaan eivätkä ne näy sivulla. Toiminto on siten aktivoitava säätöparametrien tarkastelua varten.

## *7.1 Virtauskuva*

Virtauskuva-sivu näytetään aloitussivuna koneeseen liitettäessä, ellei admin-käyttäjä ole määrittänyt toista sivua. Tällä sivulla ei voi tehdä mitään asetuksia, vain hälytykset voidaan nollata.

Virtauskuvan tehtävä on antaa nopea yleiskuva koneesta ja sen arvoista. Virtauskuvassa näkyvät eri asetusten asetetut ja todelliset arvot, kuten tuloilmavirta, poistoilmavirta, tuloilman lämpötila jne.

Jos käyttäjällä ei ole admin-oikeuksia, ylläpito-välilehti ei näy.

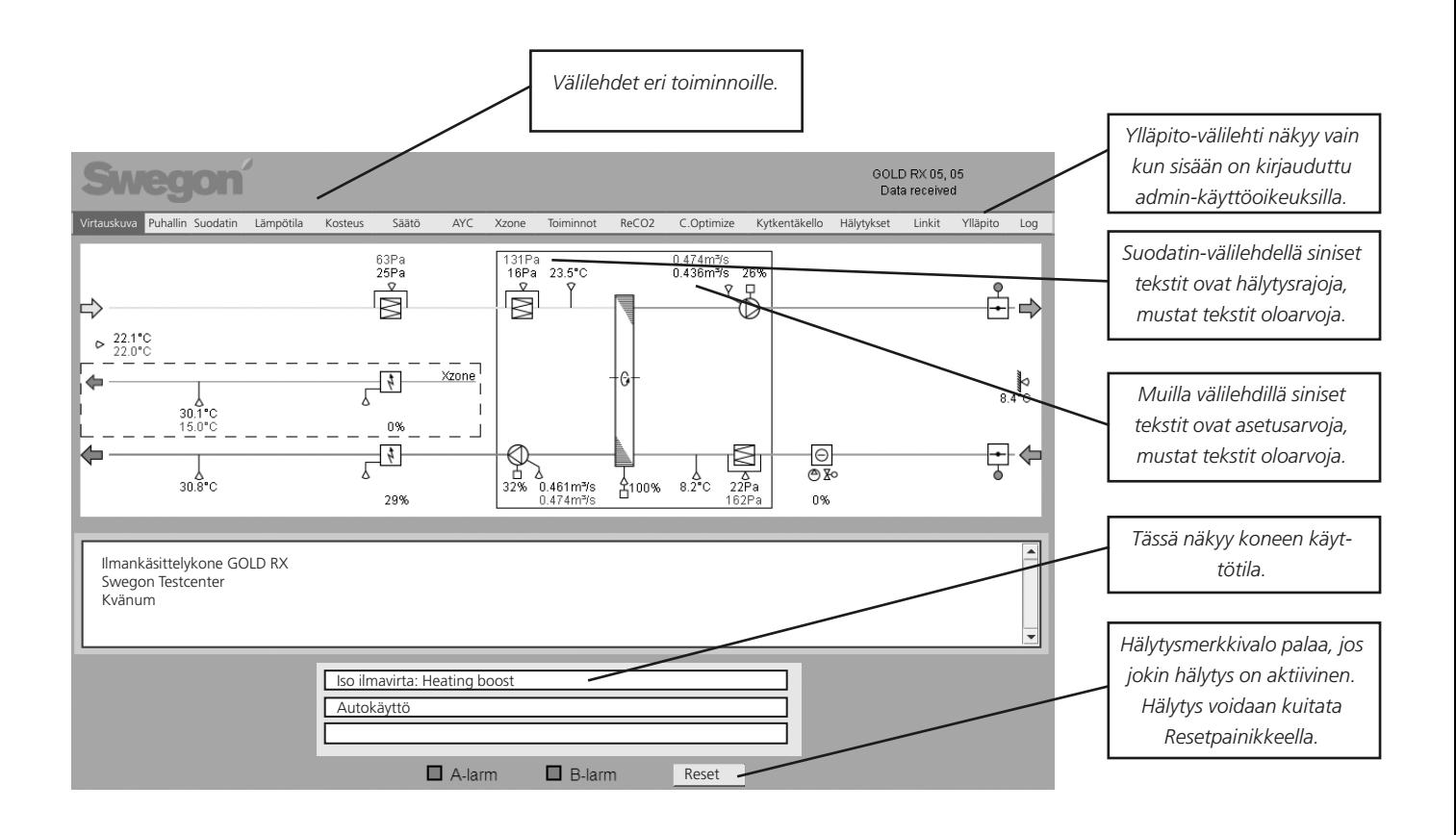

*Arvoja, joissa on sininen kolmio oikeassa yläkulmassa voidaan muuttaa, jos käyttäjällä on riittävät käyttöoikeudet.*

# Swean

## *7.2 Log*

Parametri-ikkunassa näytetään samanaikaisesti enintään 10 parametria. Parametrinumero on parametrin sisäinen tunnus, jota voidaan käyttää parametrin tunnistamiseen esim. teknisen tuen kanssa asioitaessa.

Parametrin tarkastelemiseksi käyttäjän pitää napsauttaa tyhjää riviä parametri-ikkunassa uuden parametrin lisäämiseksi tai napsauttaa olemassa olevaa párametria sen vaihtamiseksi. Näyttöön tulee silloin uusi ikkuna, josta voi valita yhden parametrin. Jos käyttäjä napsauttaa olemassa olevaa parametria, se voidaan poistaa napsauttamalla Tyhjennä.

Min ja Maks ovat signaalin minimi- ja maksimiarvot. Käyttäjä voi muuttaa näitä arvoja käyrästöikkunan erotuskyvyn muuttamiseksi.

Kohdistinsarakkeessa näytetään parametrin arvo siinä pisteessä, jossa kohdistin on käyrästöikkunassa. Parametriikkunan oikealla puolella on värillinen ruutu, joka on saman värinen kuin parametrin käyrä käyrästöikkunassa.

Käyrästöikkunassa näytetään parametri-ikkunassa valittujen parametrien käyrät. Y-akselin asteikko on 0-100 %, jossa 0 % vastaa parametrin minimiarvoa ja 100 % vastaa parametrin maksimiarvoa.

Jos haluat nähdä parametrin arvon tietyssä pisteessä, napsauta kyseistä pistettä käyrästössä. Kohdistin siirtyy napsautuskohtaan. Parametrin arvo kohdistimen kohdalla näkyy parametri-ikkunan kohdistinsarakkeessa.

Suurennussäätimellä käyttäjä voi suurentaa (siirtämällä säädintä vasemmalle) ja pienentää (siirtämällä säädintä oikealle) käyrästöä. Jos säädin siirretään ääriasentoon oikealle, näytetään kaikki muistissa olevat pisteet. Kun säädin ei ole ääriasennossa oikealla, käyrästöä voi siirtää sivusuunnassa siirtopalkilla..

Käyrästöikkunan vasemmassa ja oikeassa alakulmassa on kellonaika. Nämä ovat käyrästön alku- ja loppupäässä olevien datapisteiden ajat.

Muistivalitsimen avulla käyttäjä voi valita mitä muistia käytetään.

**RAM internal;** on aina käytettävissä. Muistin koko on 2 Mt. Se riittää tiedonkeruuseen 200 tunnin ajalta, kun kahden datapisteen välinen aika on 5 min. RAM-muisti tyhjennetään virtakatkoksen yhteydessä.

**MMC external;** voidaan käyttää, jos käyttäjä on asettanut MMC-kortin koneen kortinlukijaan. MMC-kortin lokitiedosto on rajoitettu 65000 lokitapahtumaan (n. 40 Mt). Kun kone on kirjannut 65 000 tapahtumaa, seuraava arvo kirjataan tiedoston alkuun.

**Real time;** noutaa tiedon reaaliajassa ja näyttää sen käyrästöikkunassa. Kahden datapisteen välinen aika valitaan Time sample -ruudussa. Minimiaika on yksi sekunti. Huomaa, että vie hetken ennen kuin käyrästön vasemmassa alakulmassa näkyy aika, koska vie hetken ennen kuin ensimmäinen tallennettu piste näkyy ikkunan vasemmassa reunassa.

Muualla kuin tosiaikatilassa kahden datapisteen välinen aika asetetaan sivulla Ylläpito - Misc tai käsipäätteellä.

Jos käyttäjä käyttää RAM- tai MMC-muistia ja on kulunut hetki, käyttäjä voi Update-painiketta painamalla varmistaa, että viimeisetkin datapisteet näkyvät käyrästöikkunassa. Jos käyttäjä käyttää RAM-muistia, tiedot voidaan päivittää napsauttamalla uudelleen RAM-nappia. Sama koskee MMC-muistia.

Download-painikkeilla tiedot voidaan tallentaa paikallisesti tietokoneelle. Tiedostot ovat tyyppiä xls.gz. Käytä pakkausohjelmaa (esim. Winzip) lokitiedoston purkamiseen. Kun tiedosto on purettu, se voidaan avata Microsoft Excelillä tai vastaavalla ohjelmalla.

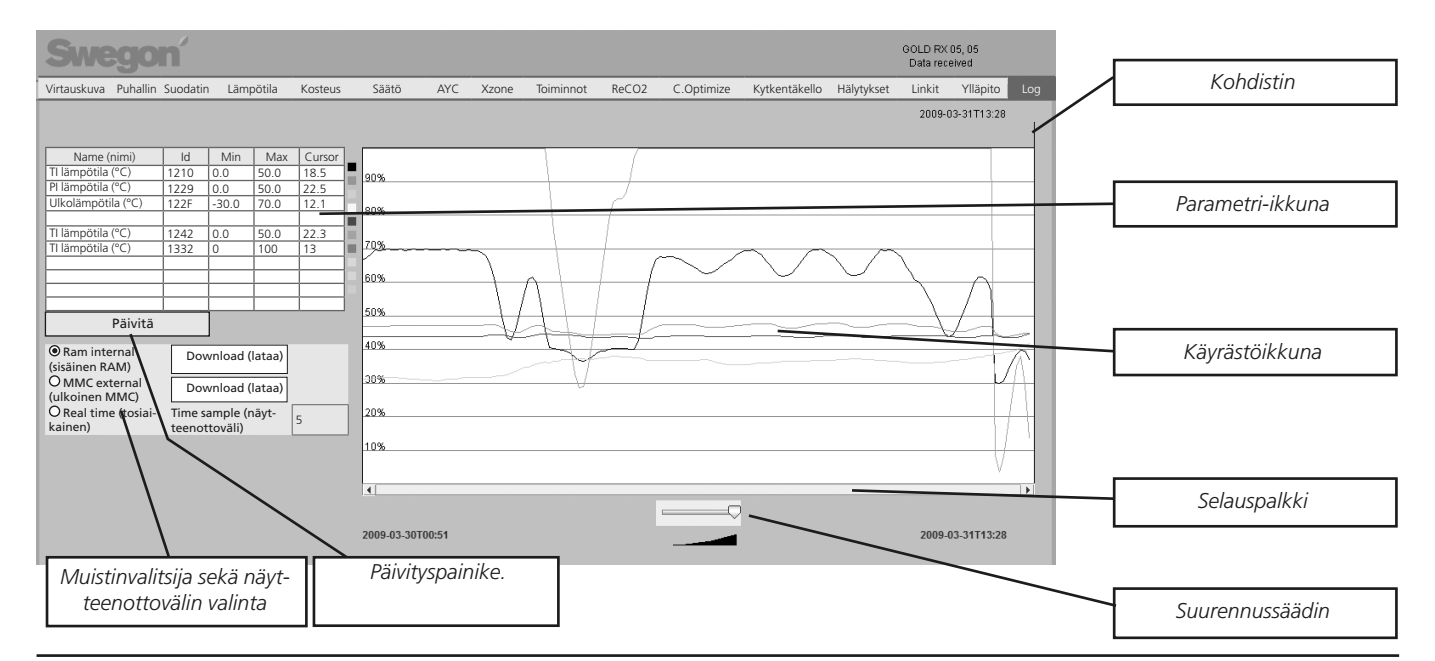

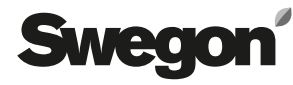

*Ylläpito-välilehdet*

## *7.3 Ylläpito*

Ylläpito-välilehti näkyy vain käyttäjille, joilla on adminkäyttöoikeus.

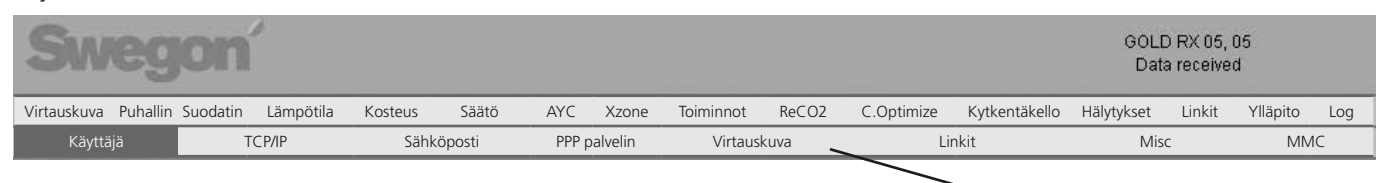

## **7.3.1 Ylläpito – Käyttäjä**

Tällä välilehdellä hallinnoidaan käyttäjiä. Täällä määritetään kenellä on pääsyoikeus sivuille sekä kenelle ja miten ilmoitetaan mahdollisista hälytyksistä. Sivulla asetetaan myös käyttäjien salasanat.

HUOM! Käyttäjätunnuksessa ja salasanassa ei saa olla kirjaimia å, ä tai ö.

Eri käyttäjätunnusten salasanojen oletusasetukset ovat:

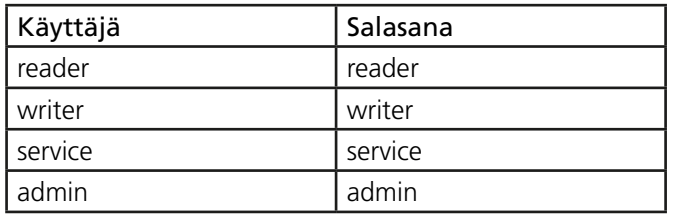

Hälytys voidaan lähettää sähköpostitse, jos kone on yhdistetty verkkoon/internetiin LAN-verkon kautta.

### **Vain GOLD RX/PX/CX/SD**

Hälytys voidaan lähettää myös analogisen modeemin tai GSM-modeemin kautta. Jos koneeseen on kytketty GSMmodeemi, hälytys voidaan ilmoittaa testiviestillä. Tätä varten vastaanottajan matkapuhelinnumero pitää kirjoittaa vastaavaan kenttään ja SMS-ruudut pitää valita.

Jos viesti lähetetään suomalaiseen matkapuhelinnumeroon 040 123456, numero pitää ilmoittaa maanumeron kanssa, esim. +358 40 123456.

### **7.3.2 Ylläpito – TCP/IP**

TCP/IP-välilehdellä tehdään tiedonsiirtoon liittyvät asetukset.

Pyydä oikeat asetukset omalta IT-tuelta.

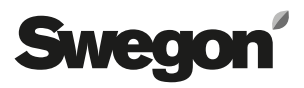

## **7.3.3 Ylläpito – Sähköposti**

Tässä valitaan käsitteleekö kone lähtevät sähköpostit vai tekeekö sen jokin toinen verkkoon kytketty kone.

Jos kone käsittelee sähköpostit, kirjoita SMTP-palvelimen osoite. Se voi olla joko domainnimi tai IP-osoite. Jos käytät domainnimeä, täytä myös toivottu ja vaihtoehtoinen nimipalvelin TCP/IP-välilehdelle.

Sähköpostin vastauspolku voi olla sama kuin lähettäjän osoite, ellei koneella ole omaa yksilöllistä sähköpostiosoitetta.

Usein molemmiksi osoitteiksi kannattaa asettaa koneesta vastaavan henkilön sähköpostiosoite.

Kone voi toimia isäntänä tai orjana useista koneista koostuvassa verkossa.

Jos kone toimii isäntänä, sähköpostiasetusten pitää olla alla olevan kuvan mukaan. Jos kone on orja tässä verkossa, isäntäkoneen IP-osoite pitää täyttää riville Hälytys gateway IP ja kohtaa Sisäinen hälytys gateway EI saa aktivoida. Myöskään PPP-asiakasta ei määritetä, kun kone on orjayksikkö.

Jos olet epävarma koneen IP-osoitteesta, voit varmistaa sen koneen käsipäätteellä. Katso tämän asiakirjan johdanto.

## **Vain GOLD RX/PX/CX/SD**

PPP-asiakas pitää täyttää, kun koneeseen on kytketty modeemi ja koneen tulee voida soittaa ja lähettää hälytysilmoitus sähköpostitse. PPP-asiakas asetetaan silloin aktiiviseksi. Täytä myös puhelinnumero sekä mahdollinen käyttäjätunnus ja salasana. Valitse modeemin tyyppi ja kirjoita SIM-kortin PIN-koodi.

Varmista, että valitset oikean modeemityypin. Jos SIM-kortin PIN-kooditarkastus on aktivoitu, täytä PIN-koodi tähän.

Jos SIM-kortti vaatii PIN-koodin eikä sitä täytetä tähän, SIM-kortti voidaan lukita ja sen avaamiseen tarvitaan nk. PUK-koodi. Lisätietoja saat puhelinoperaattoriltasi.

Tarkasta ja määritä modeemin käskyt. Nämä AT-käskyt kirjoitetaan modeemin alustusjonoon.

Jos käytetään Swegonin suosittelemia modeemeja (TBLZ 2-3-41-1 ja TBLZ 2-3-41-2), muutoksia ei tarvitse tehdä. Sähköpostin lähettäjä näkyy koneen lähettämien sähköpostien lähettäjänä.

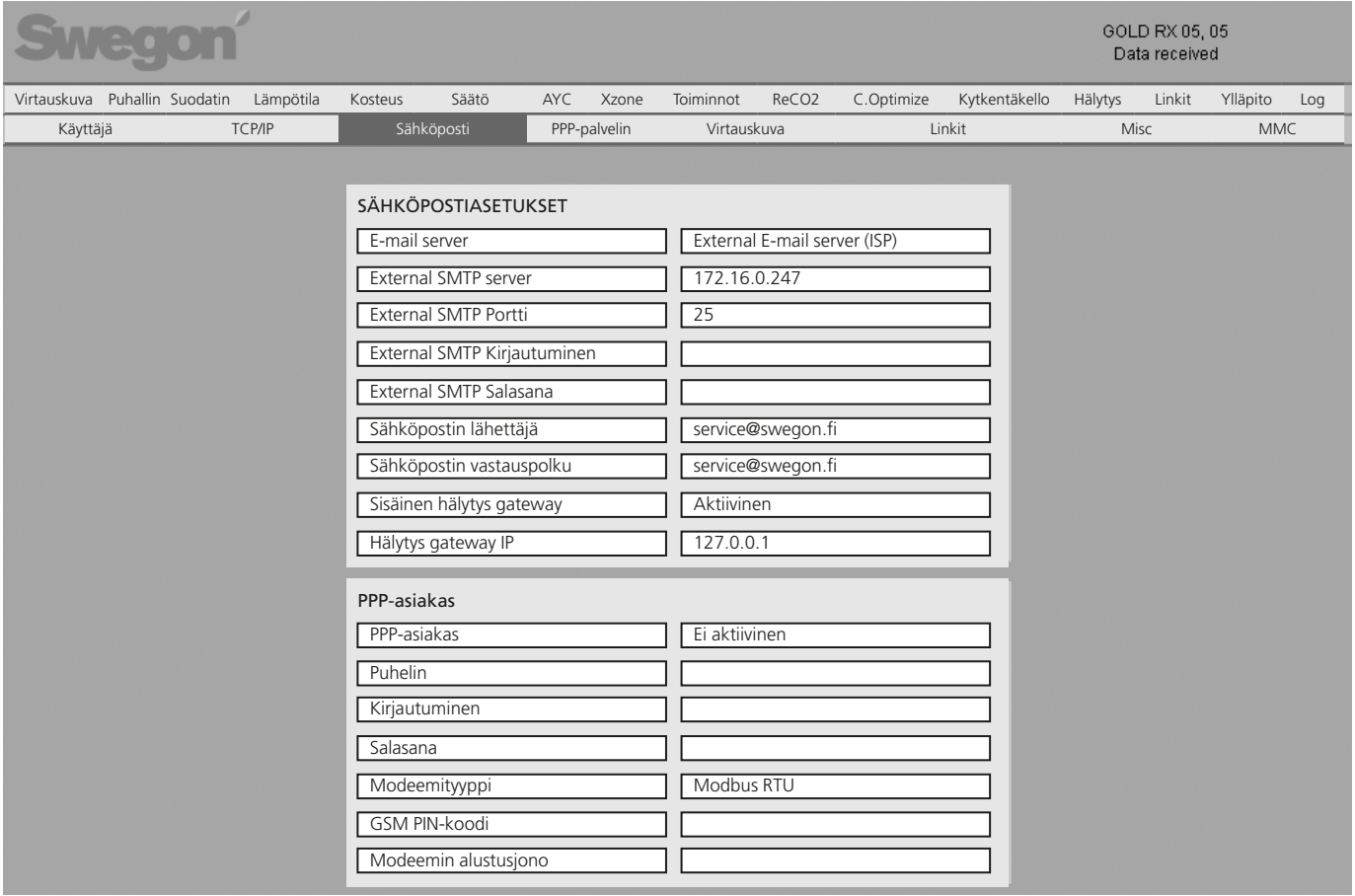

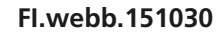

## **7.3.4 Ylläpito – PPP-palvelin (vain GOLD RX/PX/CX/SD)**

#### **PPP-palvelinasetukset**

**Swedo** 

Tämä toiminto aktivoidaan, kun halutaan että kyseiseen koneeseen voi muodostaa yhteyden.

Kirjoita käyttäjän käyttäjätunnus ja salasana. Kun yhteys on muodostettu, sisään kirjaudutaan tavalliseen tapaan.

Kone antaa liittyneille käyttäjille esimääritetyn IP-osoitteen (katso kuva "Jaettu IP-osoite"). Tämän vuoksi yhteys pitää muodostaa Dynamic Host Configuration Protocol (DHCP) -tuella.

#### **Välitysasetukset**

Tässä aktivoidaan välitystoiminto useiden GOLD-koneiden välillä, jotka on yhdistetty omalla verkolla niin, että yksi yksikkö on isäntä.

Pääyksikkö on modeemiin/verkkoon liitetty kone. Tämän yksikön kautta voidaan muodostaa yhteys kaikkiin verkkoon kuuluviin yksiköihin.

HUOM! Jos modeemi on liitetty useisiin GOLD-koneisiin, Palvelimen IP-osoite ja Jaettu IP-osoite eivät saa olla samaa numerosarjaa kuin IP-osoite välilehdellä TCP/IP.

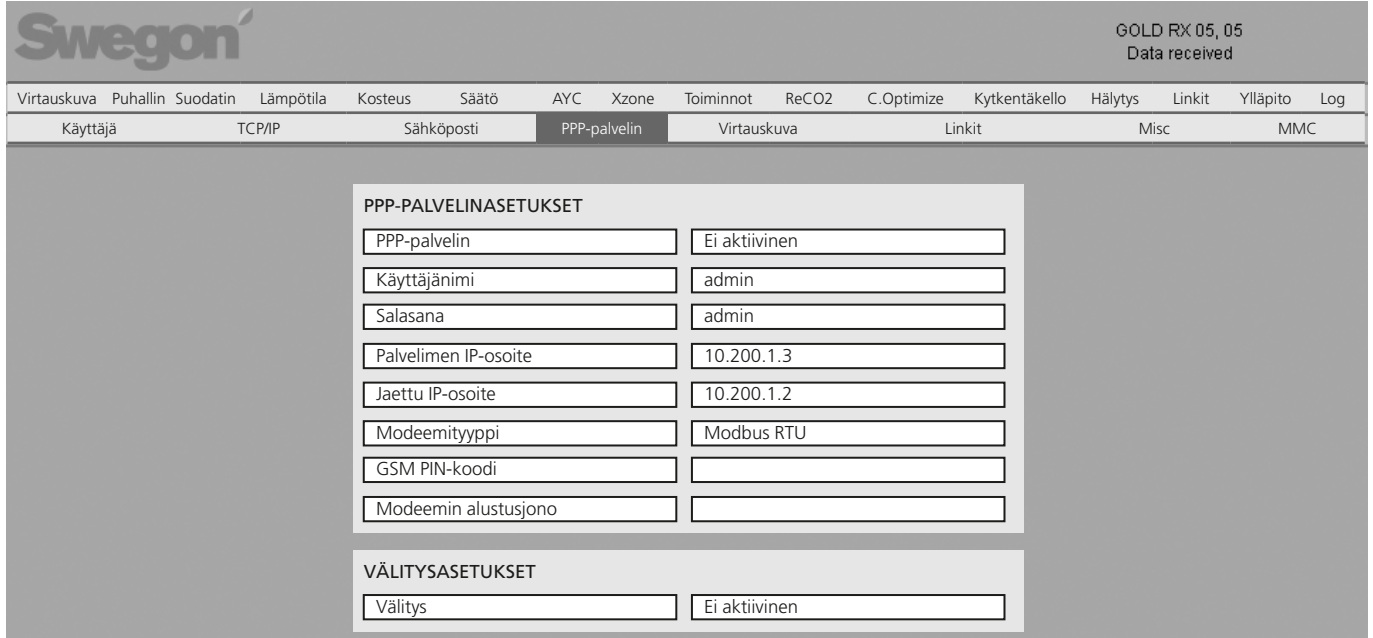

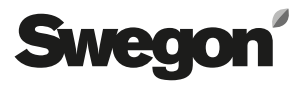

## **7.3.5 Ylläpito - Virtauskuva**

Jotta virtauskuva vastaisi GOLD/COMPACT-konetta, koneeseen liitetyt ulkoiset pellit pitää merkitä, jotta ne näkyisivät muiden käyttäjien nähtävänä olevassa virtauskuvassa. Pellit valitaan virtauskuvassa.

Virtauskuvan alla olevaan ruutuun voi kirjoittaa selitystekstiä. Tämä teksti helpottaa koneen tunnistamista sähköpostilla tai tekstiviestillä tulevan hälytyksen yhteydessä tai kun sivu luetaan selaimella.

Alimpana voidaan valita miten kuva näytetään. Näitä voidaan muuttaa niin, että ne vastaavat koneen rakennetta todellisuudessa.

Säätötoiminnot ja asetukset on selostettu GOLD/COM-PACT-koneen käyttö- ja huolto-ohjeessa.

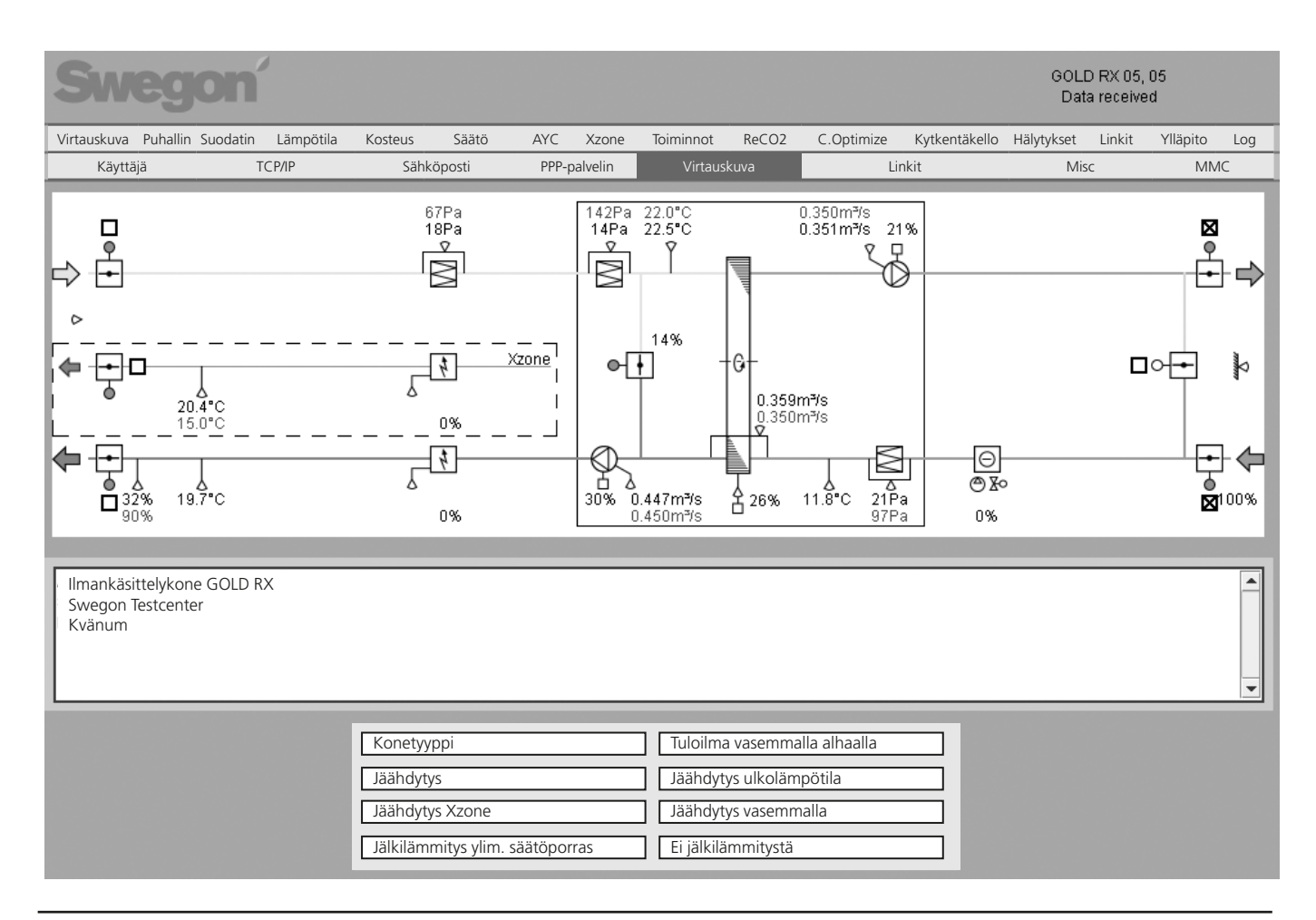

## **7.3.6 Ylläpito - Linkit**

Tällä sivulla määritetään ylärivin Linkit-valikossa näkyvät linkit.

Tähän voidaan luoda esim. linkkejä verkon muihin koneisiin. Täytä liitettyjen yksiköiden nimet ja IP-osoitteet.

### **7.3.7 Ylläpito - Misc**

Tällä sivulla tehdään seurantaan ja seurantaväliin liittyvät asetukset. Kohdassa MODBUS TCP voidaan rajoittaa pääsyä Modbus TCP:n kautta.

#### **Seuranta**

Kohdassa Seuranta määritetään asetukset ulkoiselle kirjaukselle MMC- tai SD-kortille (SD-kortti edellyttää, että GOLD RX/PX/CX/SD-koneessa on ohjelmaversio 5.08

tai uudempi). Jos kortinlukijassa on MMC- tai SD-kortti, ohjausyksikkö voi tallentaa lokitiedoston kortille. Kun seuranta on aktivoitu, mitatut arvot kirjataan tiedostoon niin kauan kuin seuranta on aktiivinen. Seuranta tulisi lopettaa ennen koneen jännitteensyötön katkaisemista, jotta tiedosto ei vahingoitu.

#### **Modbus TCP sallitut IP-osoitteet**

Koneen asetukset voidaan tehdä Modbus TCP:lla valitun portin kautta.

#### **7.3.8 Ylläpito - MMC**

Tällä välilehdellä käyttäjä voi tarkastella MMC-korttia. Käyttäjä voi myös tuoda, poistaa ja viedä tiedostoja MMCkortille.